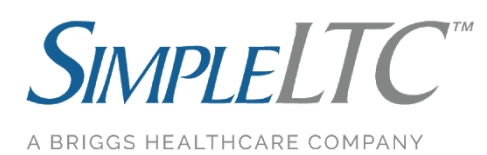

**Step-By-Step MDS Transmission Guide** *For SimpleLTC Browser Extension Users*

The SimpleLTC browser extension allows users to analyze their MDS assessments before they are locked, transmit batches, and record CMS Final Validation results in one simple workflow.

**Step 1 -** Complete your assessment in PCC as you normally would. Just before locking the assessment, the blue **simple.** button will be activated.

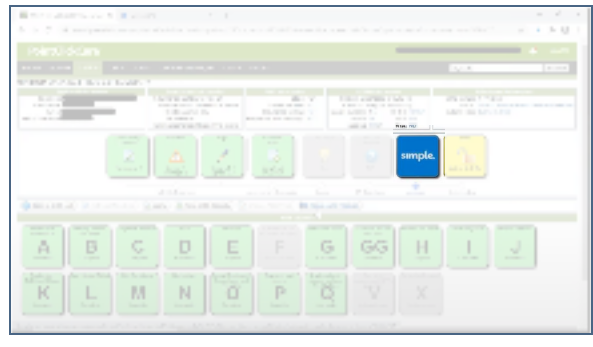

**Step 2 -** Click the blue **simple.** button before you lock the assessment to view your assessment analysis. SimpleLTC will open a new window with your scrubber results. Review these results and make corrections as necessary.

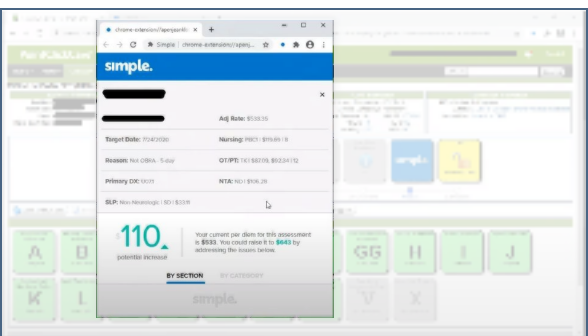

**Step 3 -** Lock the assessment once all necessary adjustments are made. This will update the assessment to "Export Ready" status.

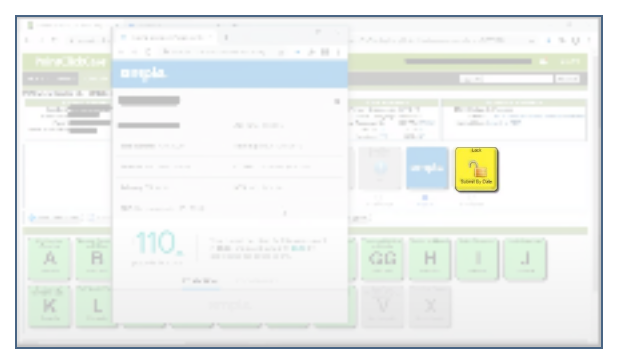

**Step 4 -** Create batches of "Export Ready" assessments from your MDS 3.0 Batches screen. When you add assessments to a batch, make sure to click the "BACK" button. Do not click EXPORT.

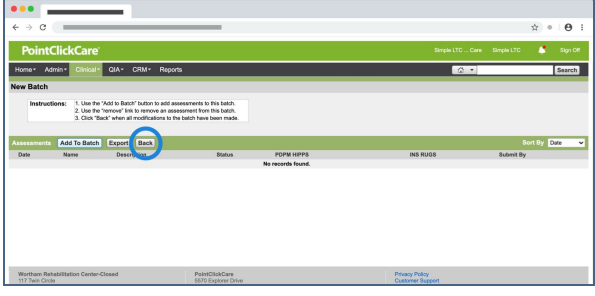

**Step 5 -** SimpleLTC will analyze batches and enable the magnifying glass in the **simple.** progress tracker when your batch report is ready for review.

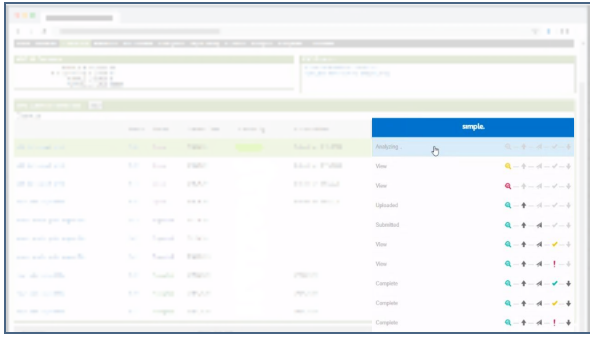

**Step 5 -** Click the magnifying glass to review the analysis results for the assessments in the batch. Click **Upload Now** when the batch is ready to be transmitted to CMS.

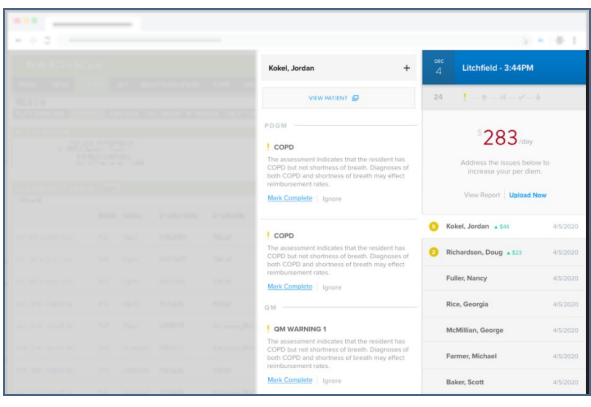

**Step 6 -** SimpleLTC will transmit the batch to CMS and enable the check mark when the Final Validation is available from CMS. User's should click on the **View** button to verify the results and save the batch.

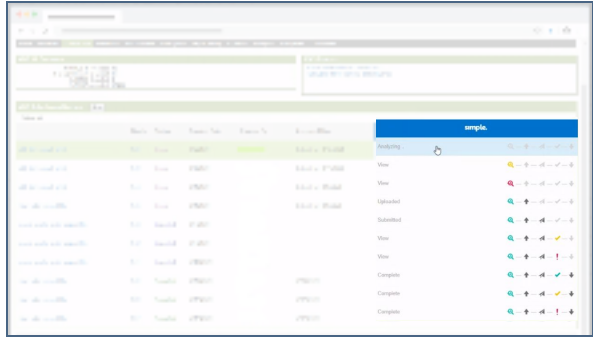

## **Frequently Asked Questions**

1. What do the icons on the batch table progress tracker mean?

The **simple.** progress tracker on the MDS Submission Batches table has 5 icons indicating the different stages a batch goes through during transmission.

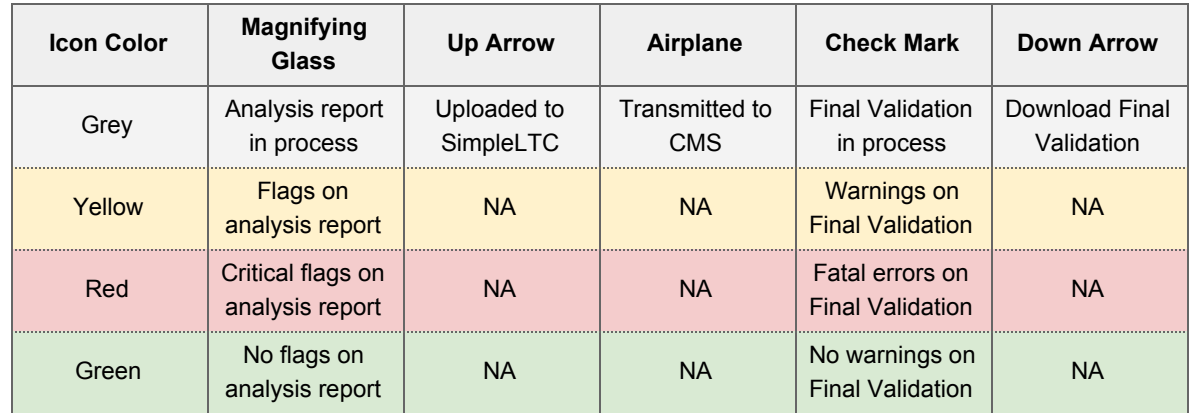

2. How do I finalize a batch in "Exported" status?

When the CMS Final Validation report is available, the **View** button will be enabled for the batch. Click on this button to review the results and save the batch. Your batch should now be in "Accepted" status.

3. Why can't I save my validation results?

Some PCC users require the Submission ID to be saved. If this is occurring please enter the Validation Report ID and mark Accepted/Rejected.

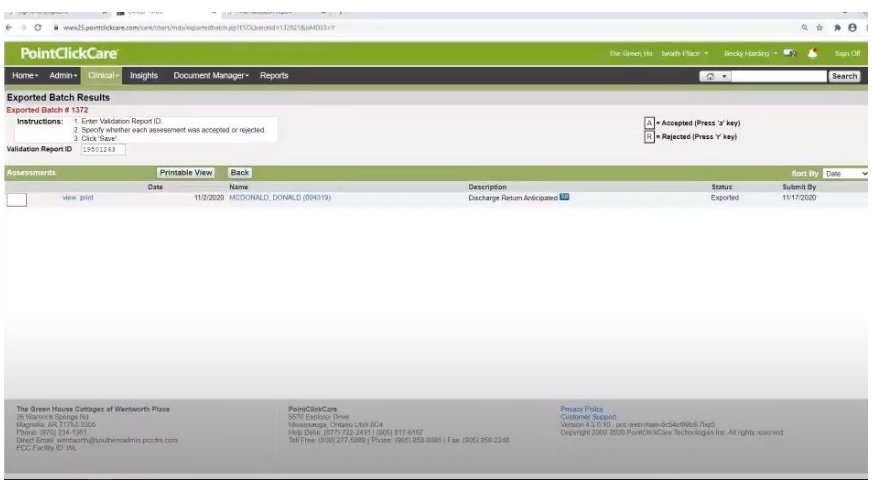